# **Interactive: Basics of Designer**

### **Objectives**

- Create a questionnaire
- Structure of a questionnaire
- Question fields
- Create the following question types: text, date, single-answer, multi-answer and list
- Add an enablement condition to a question
- Static text translation

During this exercise we will create the following questionnaire: [*Notes to help you are highlighted and italics]*

Questionnaire 1: Basic Designer [*Questionnaire title*]

Section 1: Basic Information [*Section title*]

All information collected in this questionnaire is confidential and will be used for statistical purpose only. [*Static Text*]

- 1. What is your first name?[*Question type: Text*]
- 2. Do you have any brothers or sisters? [*Question type: Single Select*]
	- 1. Yes
	- 2. No
- 3. How old is your oldest brother or sister? [*Question type: Numeric*]
- 4. When is your birthday? [*Question type: Date*]
- 5. Which are your areas of expertise (can choose more than 1):
	- 1. Questionnaire Design
	- 2. Sampling
	- 3. Survey Management [*Question type: Multi-Select, Unordered]*
	- 4. Data cleaning
	- 5. Data analysis
	- 6. CAPI

User accounts and information are highlighted in blue. Please be sure you refer to your User Information Sheet for your account information.

- 1. Log on to the Designer Website as<https://solutions.worldbank.org/>
	- a. Login: Designer Login
	- b. Password: Designer Password

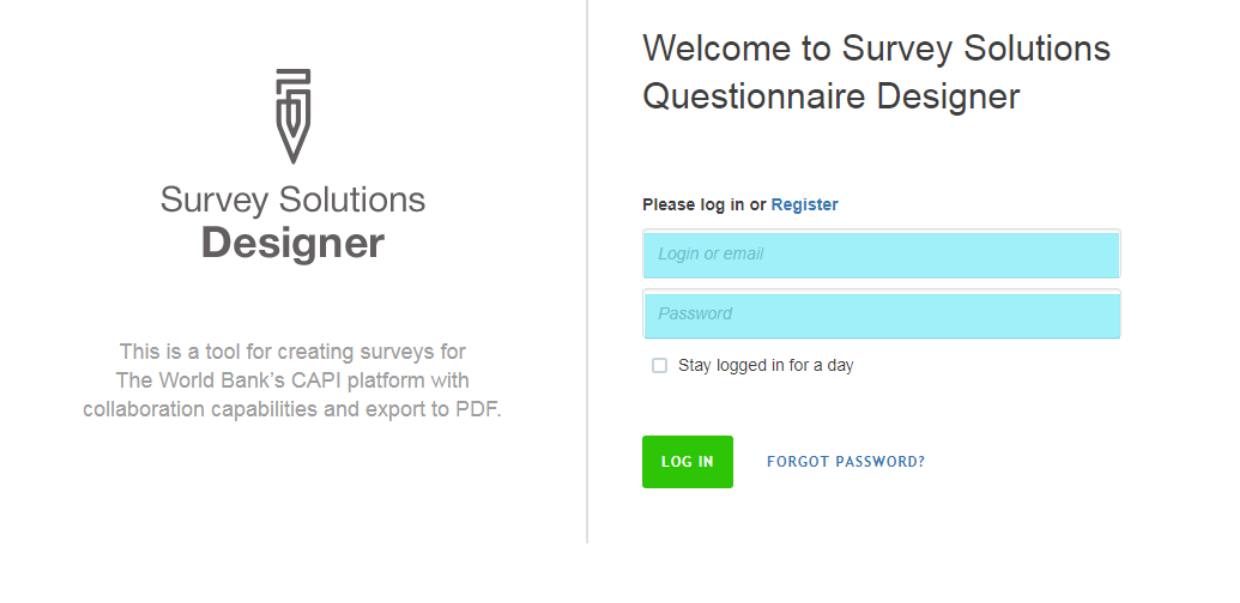

2. Go to the *CREATE NEW* tab

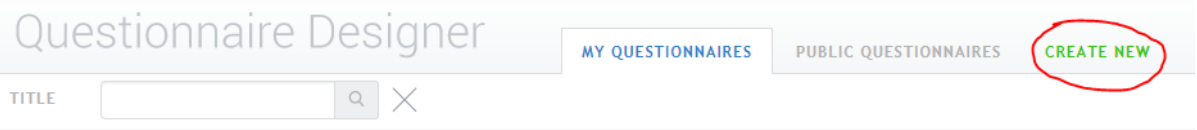

3. Type the title of the questionnaire 'Questionnaire 1: Basic Designer', then select *CREATE.*

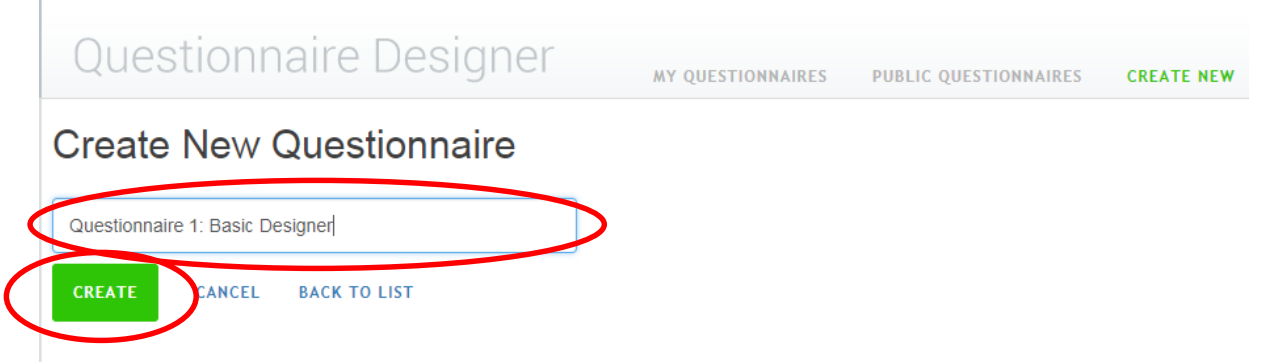

4. Type the title of the first section 'Basic Information'. Click *SAVE.*

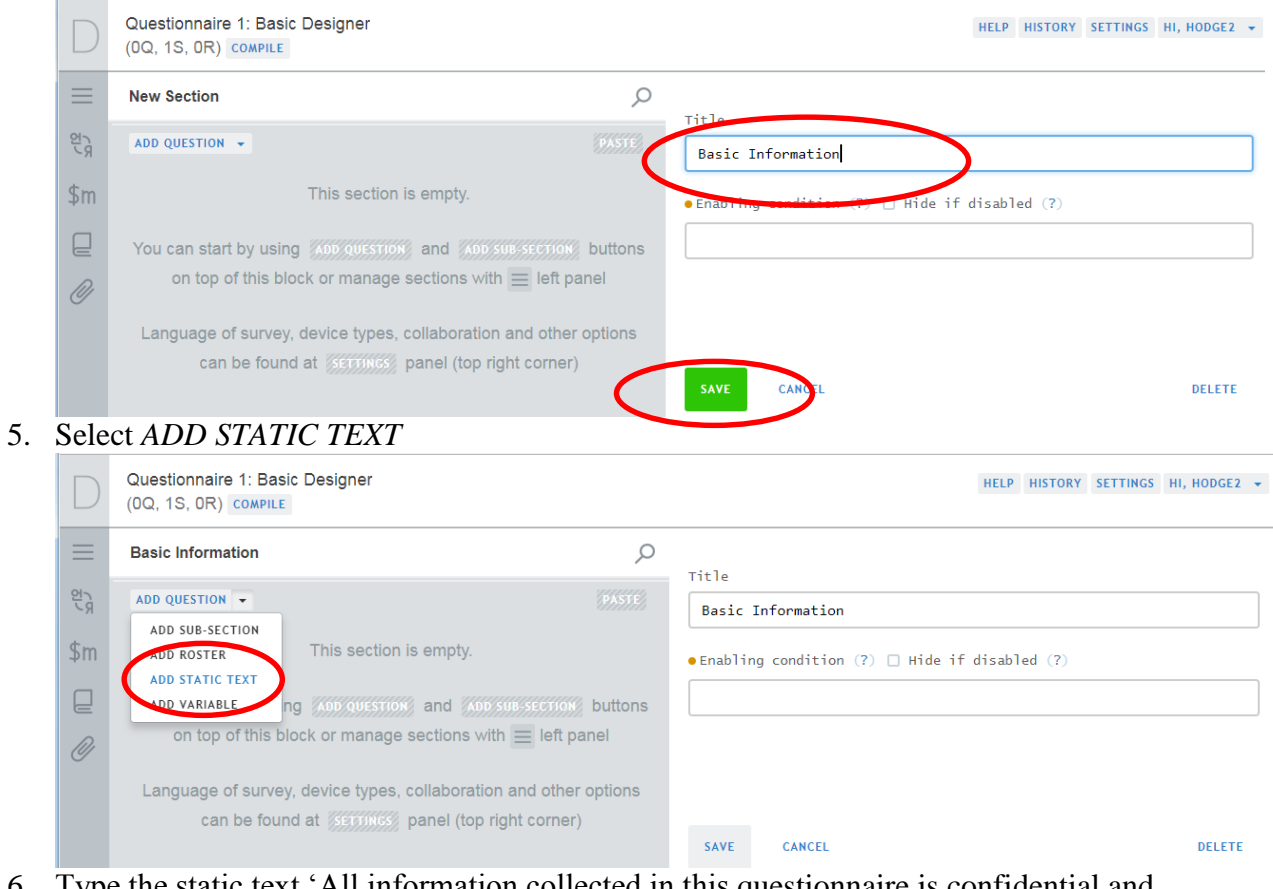

6. Type the static text 'All information collected in this questionnaire is confidential and will be used for statistical purpose only.' and click *SAVE.*

**BASIC INFORMATION** /

Static Text e is confidential and will be used for statistical purpose only. Attachment name  $\bullet$  Enabling condition (?)  $\Box$  Hide if disabled (?) **SAVE** CANCEL **DELETE** MOVE TO A 7. Click *ADD QUESTION*

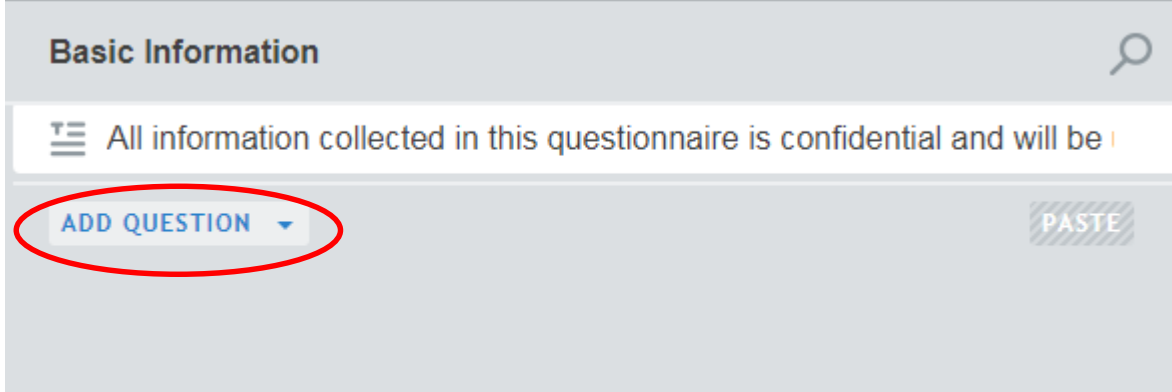

8. Check that Question type is *Text* BASIC INFORMATION /

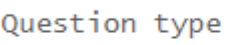

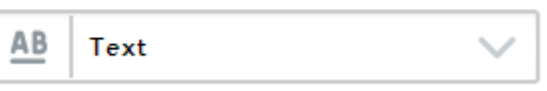

9. Type the question text 'What is your first name?'

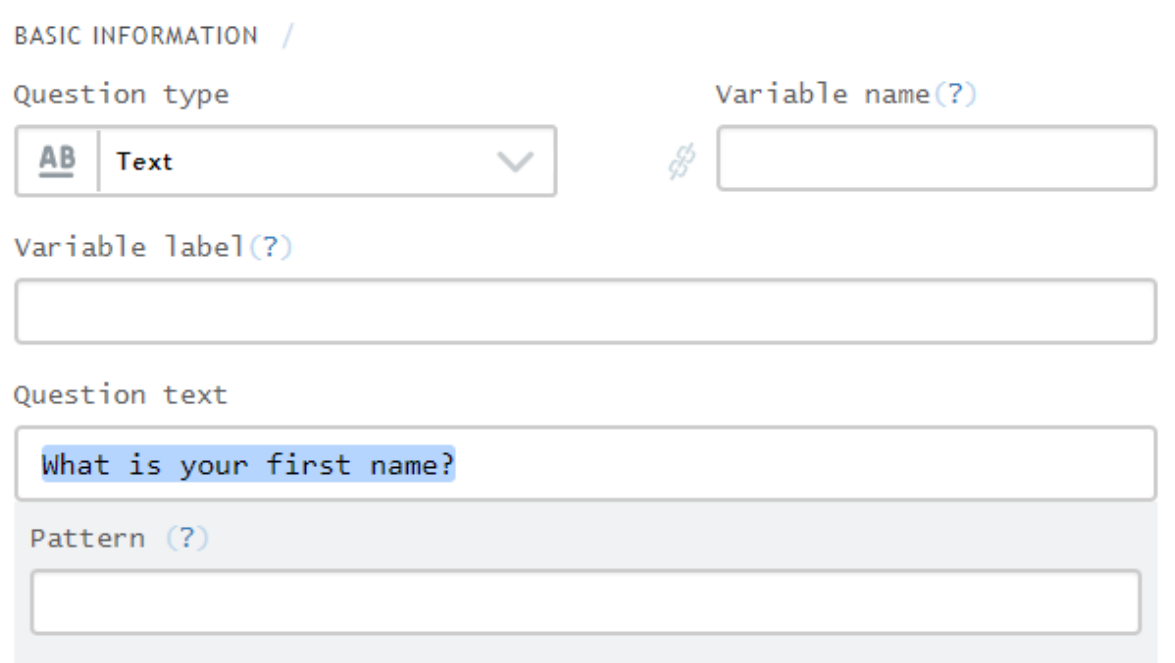

10. Type the variable name associated with this question 'FirstName'

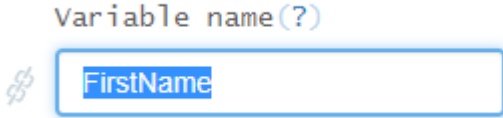

11. Type the variable label associated with this question 'First Name'

```
Variable label(?)
```
**First Name** 

12. Click *SAVE.*

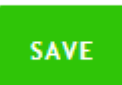

13. Check that you see the two questions you have created in the left with the variable name in green

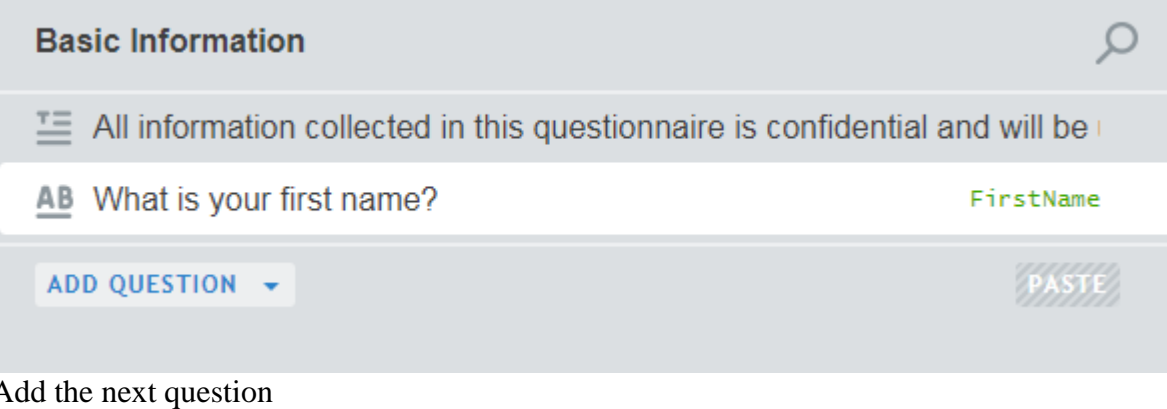

## 14. Add the next question

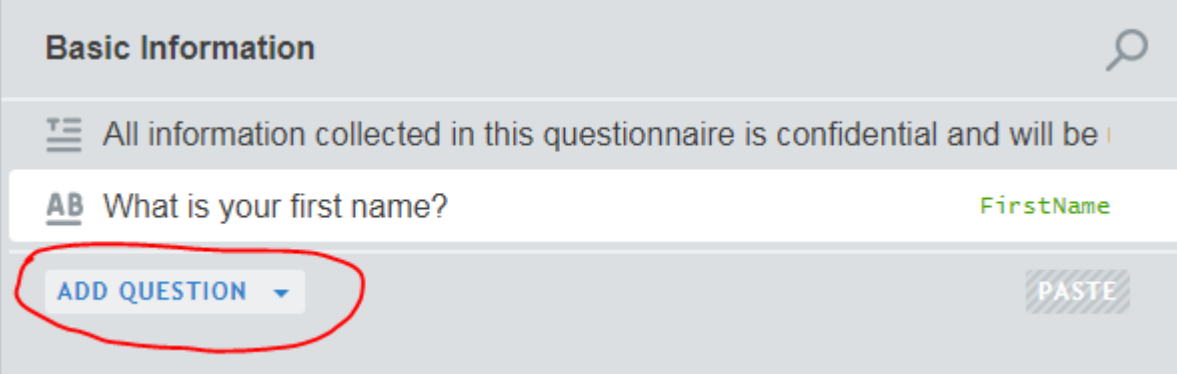

15. Change the question type to *Categorical: Single-select*. Enter the variable name '*Siblings',* the variable label '*Siblings'*, and the Question text '*Do you have any brothers or sisters?*'. Click *SAVE*

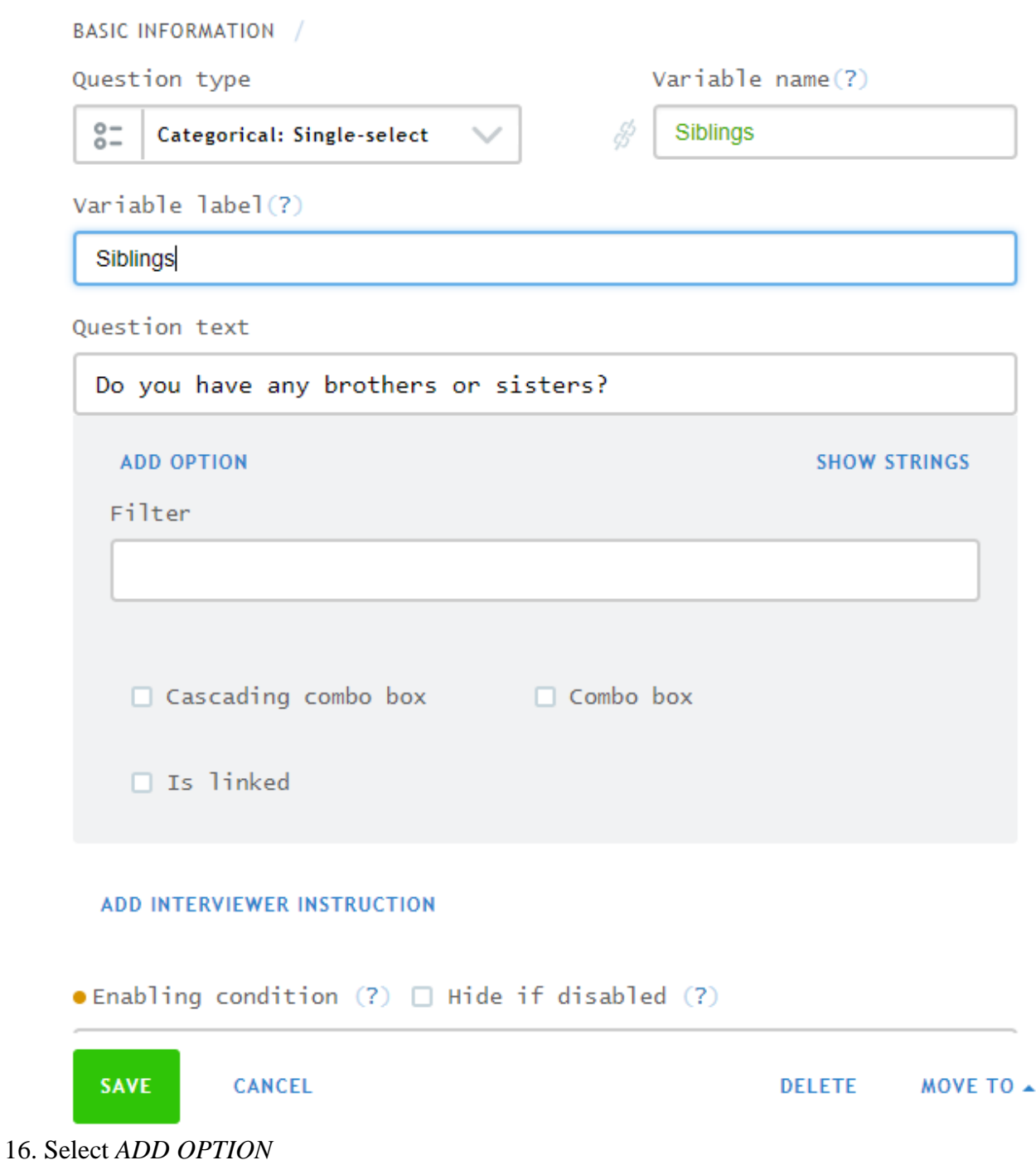

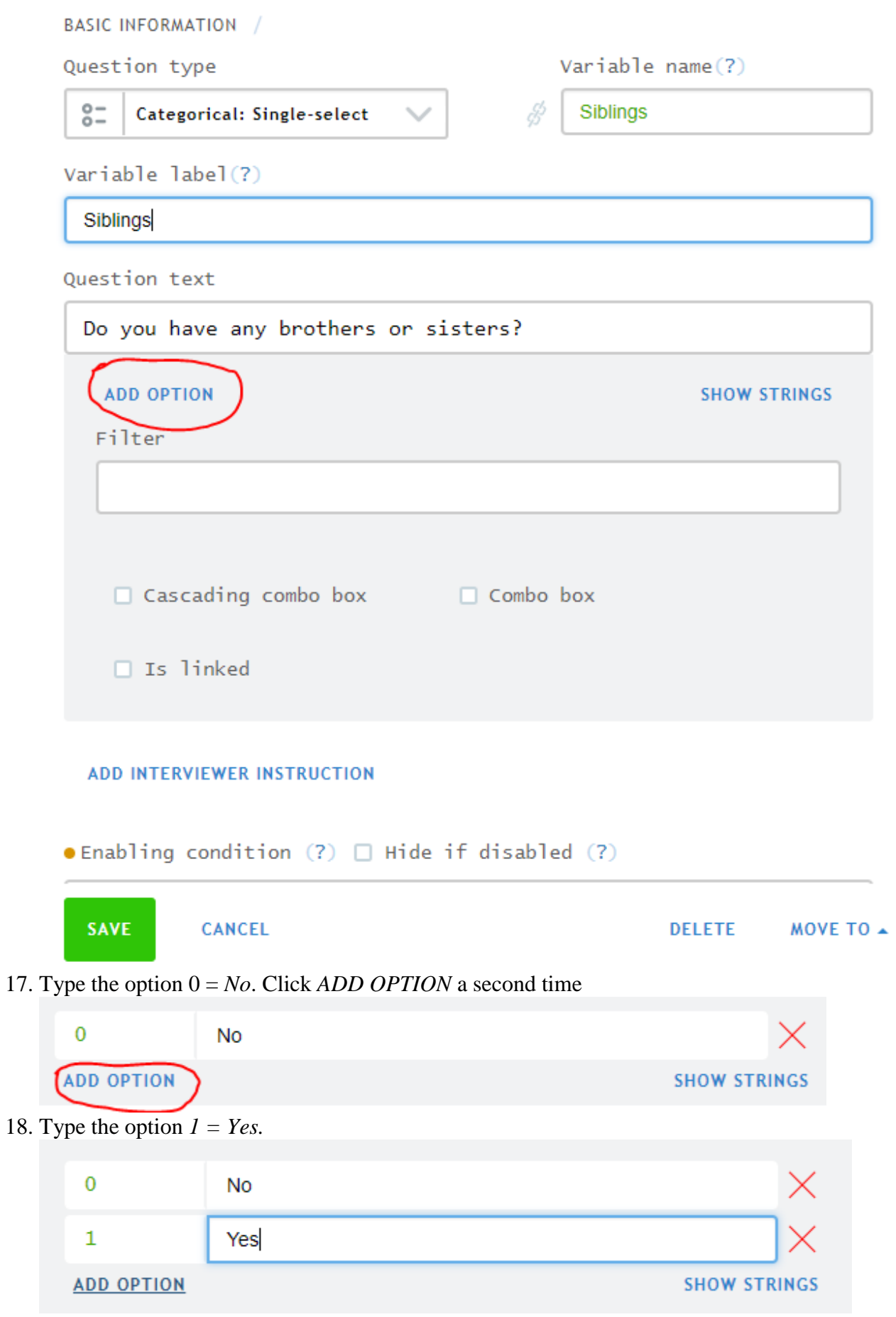

19. Save the question

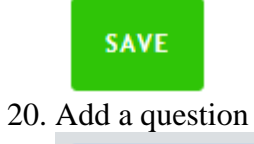

ADD QUESTION -

21. The next question is a numeric. The question type, variable name, variable label, and question text should be as follows. Tick the *Integer* box, leave the *Use 1000 separator* box unticked. Click *SAVE.*

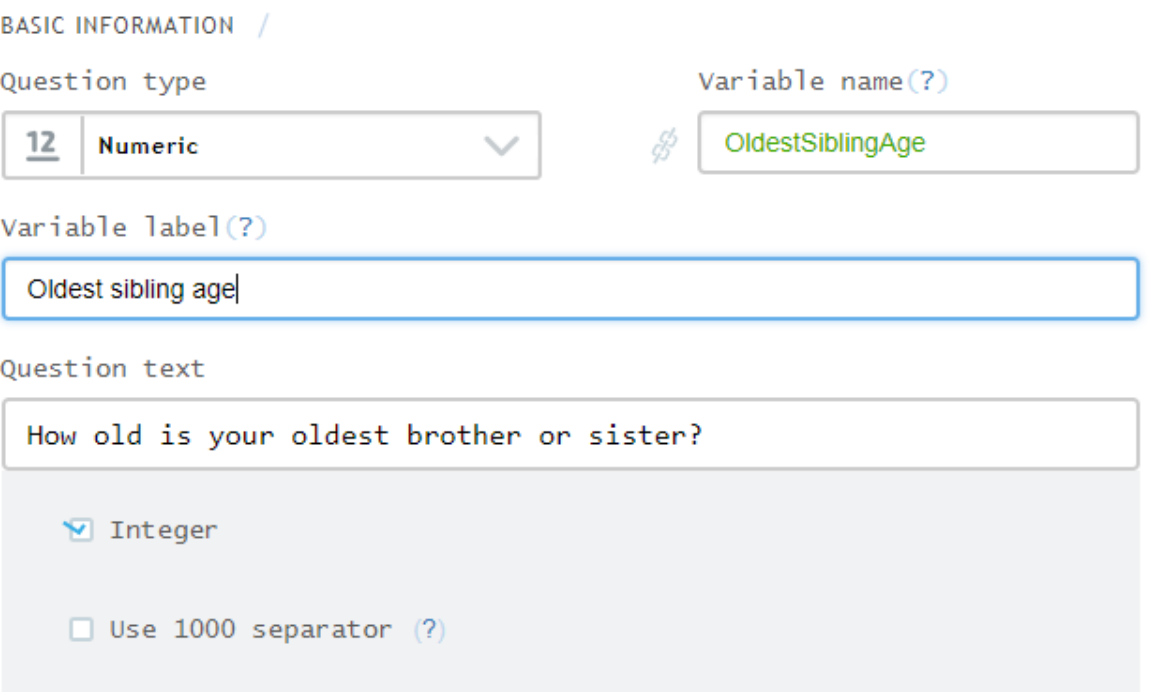

### ADD INTERVIEWER INSTRUCTION

 $\bullet$  Enabling condition (?)  $\Box$  Hide if disabled (?)

#### ADD NEW VALIDATION RULE

Question scope

Interviewer

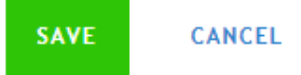

MOVE TO  $\sim$ **DELETE** 

22. The next question is a date. The question type, variable name, variable label, and question text should be as follows. Click *SAVE.*

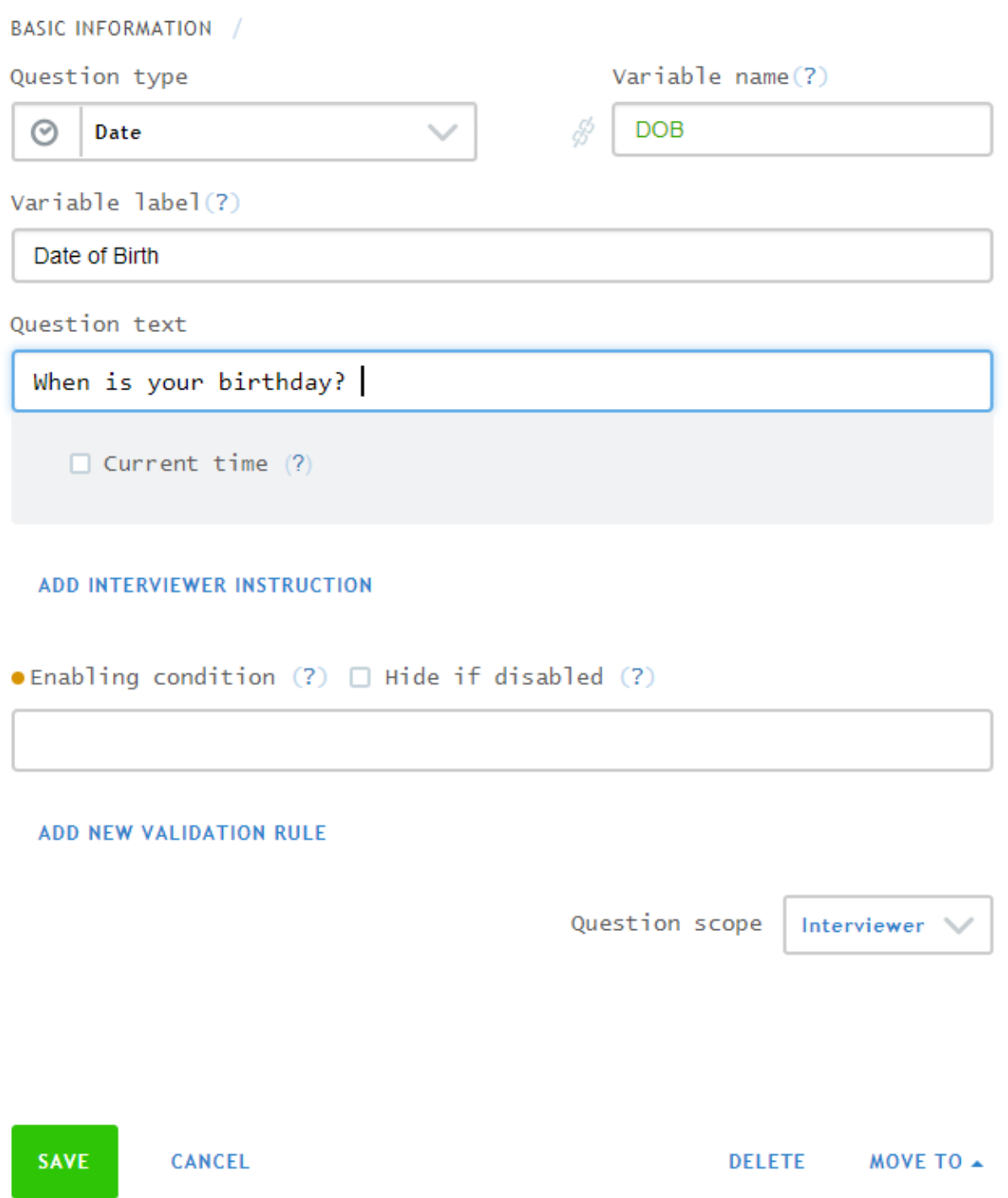

23. The next question type Multi-Select. The question type, variable name, variable label, and question text should be as follows. Click *SAVE.*

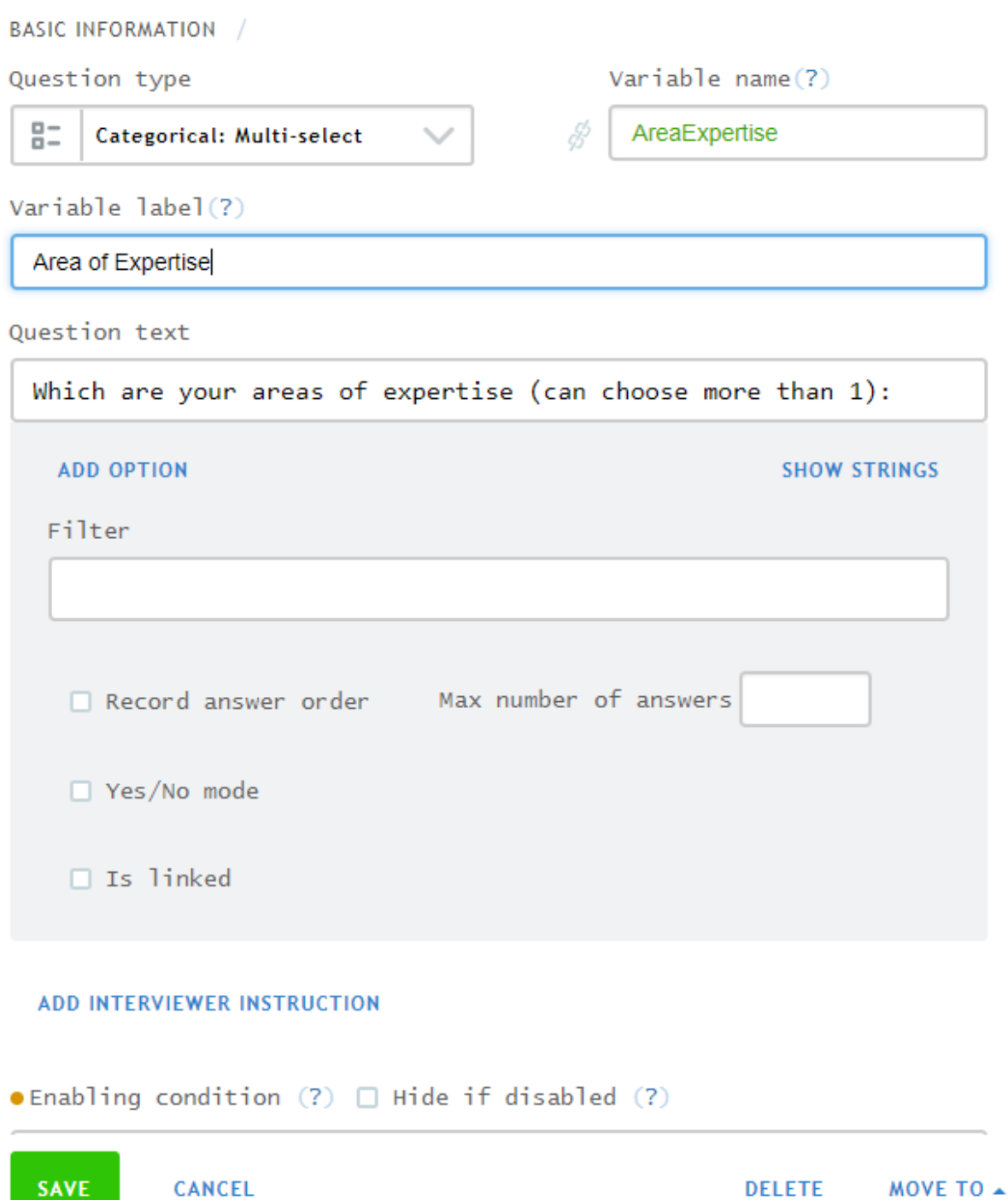

24. Add the options as shown

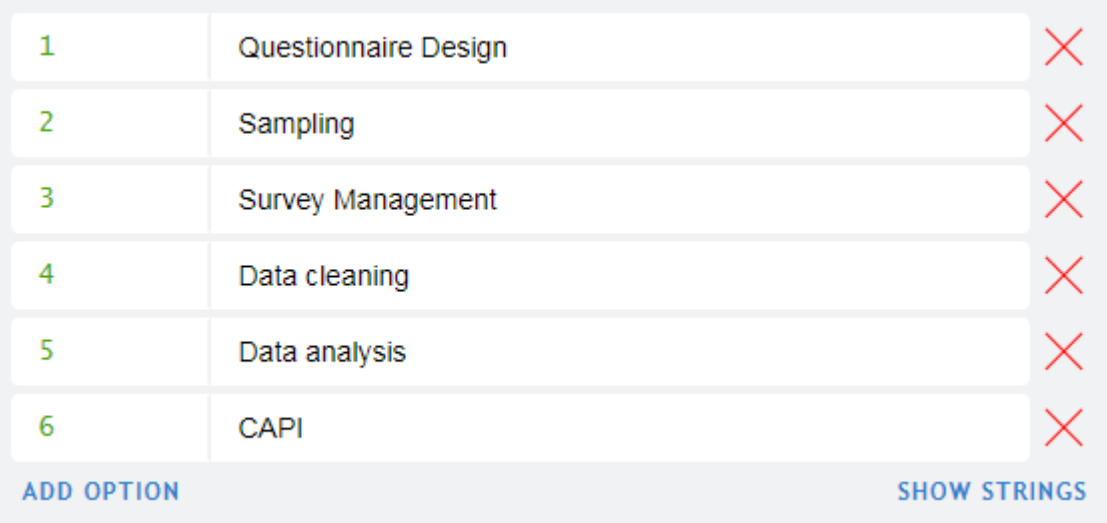

25. Save the question

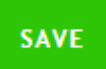

26. Check that section title, questions, question type symbols, and variable names are displaying correctly

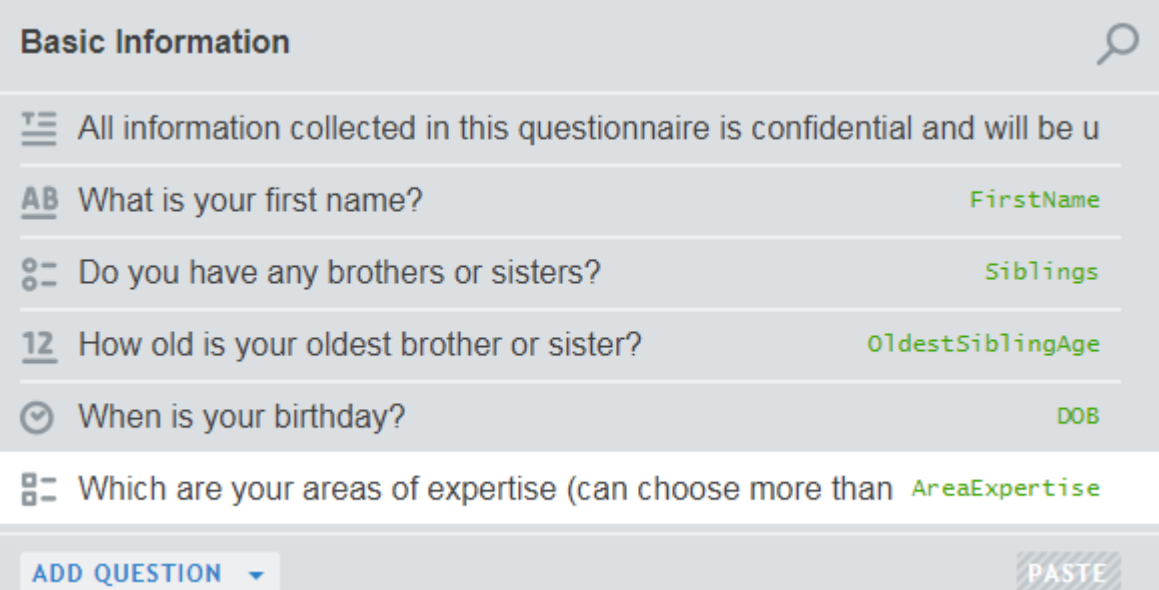